## **Kaip susirasti leidinius bibliotekos kataloge**

**1**

- **1)** Atverkite bibliotekos katalogą [http://ktu.library.lt](http://ktu.library.lt/)
- **2)** Prisijunkite paspaudę nuorodą **Prisijungti 1**

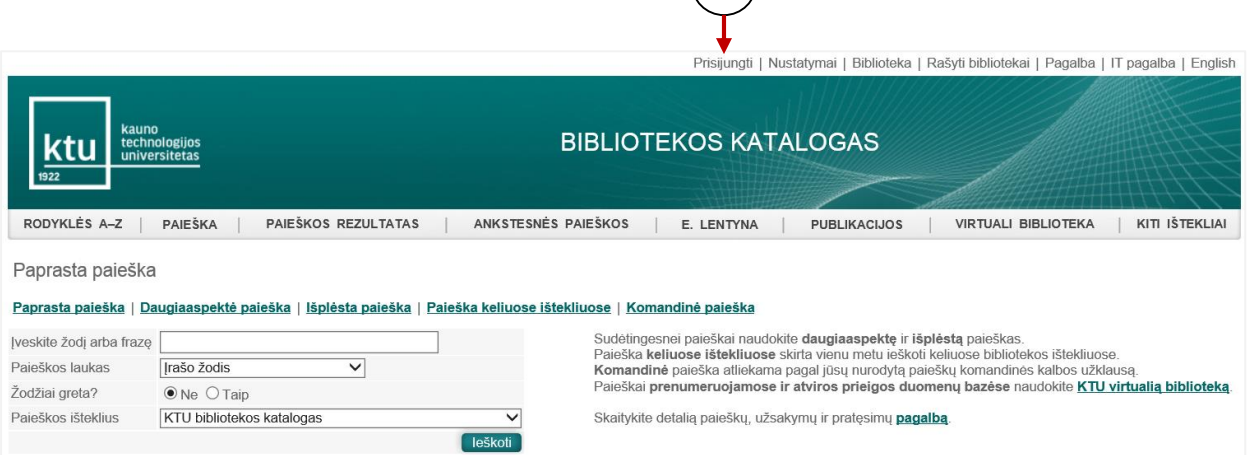

**3)** Įveskite asmeninius prisijungimo duomenis ir spauskite mygtuką **Prisijungti 2**

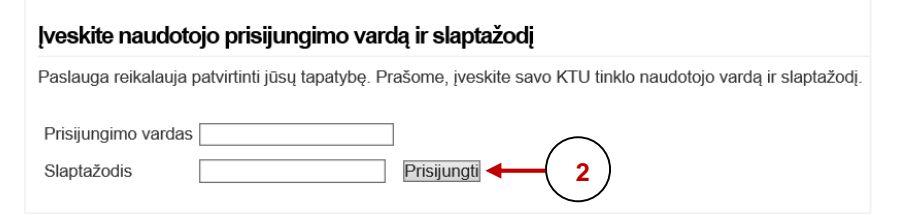

**Pastaba:** KTU darbuotojai ir studentai jungiasi KTU vieningos registracijos sistemos vardu ir slaptažodžiu.

4) Lauke **įveskite žodį arba frazę** (3) įrašykite tekstą, pagal kurį ieškosite leidinio (pvz.: Atomo fizika). **3**

5) Paieškos lauke  $\binom{4}{2}$  pasirinkite vieną iš paieškos požymių. Paiešką galima atlikti pagal įvairius požymius: reikšminį įrašo žodį, knygos antraštę, autorių, temą, dalyką ir kt.

**6)** Spragtelėkite mygtuką **Ieškoti 5**

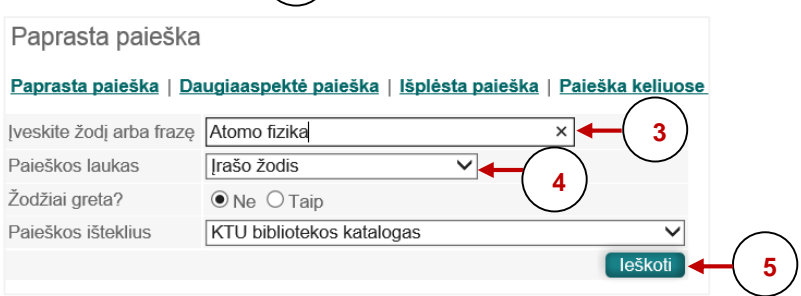

**Paieškos rezultatai** pateikiami lentelėje (6). Stulpeliuose nurodomi pagrindiniai leidinių duomenys: dokumento rūšis, autorius, antraštė, išleidimo metai, UDK, saugojimo vieta, šifras.

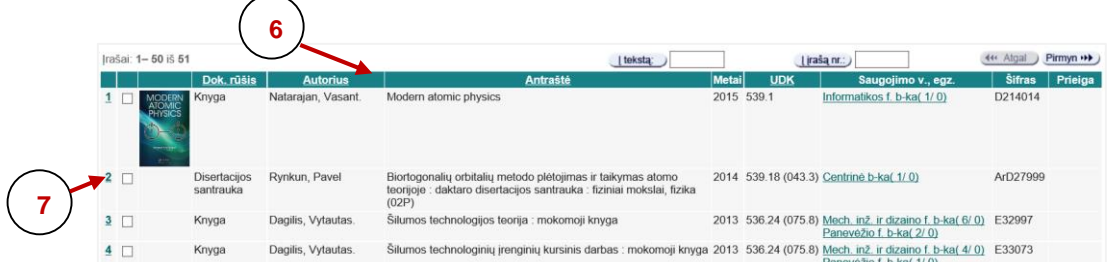

Spragtelėjus leidinio eilės numerį, *pvz.*: 2 ( 7), atveriamas **detalus leidinio įrašas** ( 8). Jame nurodyti išsamūs duomenys apie knygą ir jos turinį. Spragtelėjus hiperaktyvias nuorodas, esančias laukuose *Autorius, Antraštė, Tema* ir kt. $\binom{9}{2}$ galima peržiūrėti susijusius įrašus. **7**), atveriamas **detalus leidinio įrašas** (28

## Užsakyti (testuojama) | Išsaugoti/siųsti | Le. lentyną | Pagalba leidinių užsakymams

## Irašo vaizdavimas: Detalus Kortelė Trumpas MARC 21

**8**

Irašas

Paspaudę ant pabraukto teksto galite gauti papildomas su tuo tekstu susijusias paslaugas, pavyzdžiui, rodykles, susijusių įrašų atranką, paieškas kituose ištekliuose.

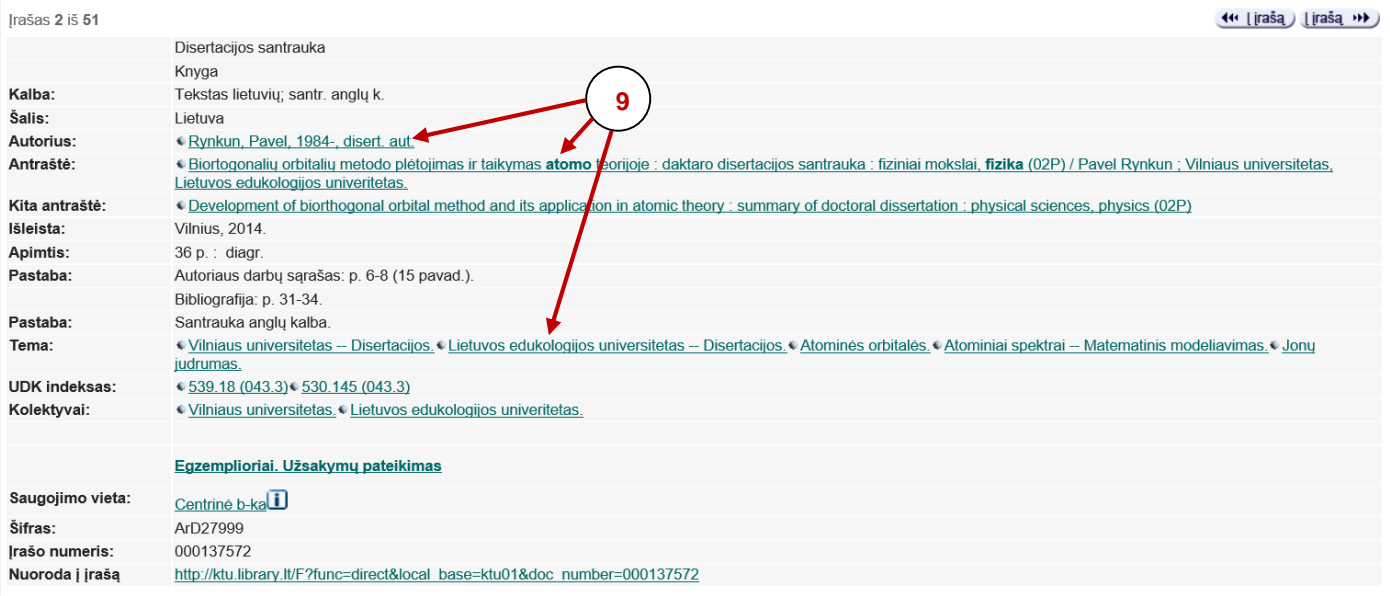